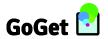

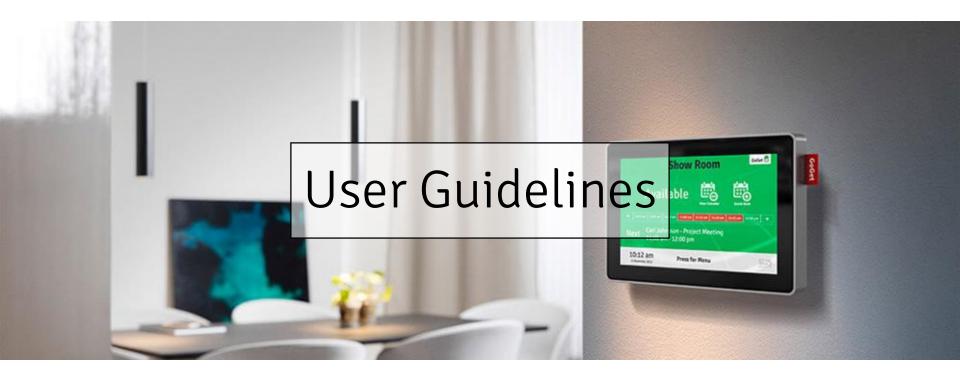

Room Display 4 & 5 (RD4 & RD5) & Room Display Center (RDC)

GOGET AB, April, 2016

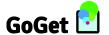

### Contents

- Overview how the different main components (Display unit Web admin console - Calendar system) - are related/connected in the Room Display ecosystem.
- Before you start what you need
- Get started step by step user flow
- Basics of Room Display Center a quick walk through of the most common and useful features/tools in RDC
- Resources directions where to find User Guidelines, FAQ, Support & Troubleshooting

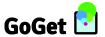

## Overview – How it Works

Room Display 4 & 5 unit connected with Room Display Center

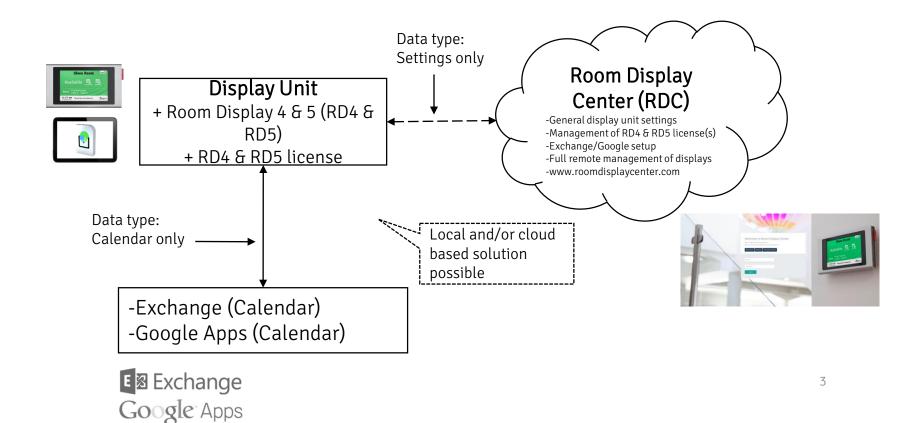

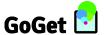

### Before You Start - What You Need

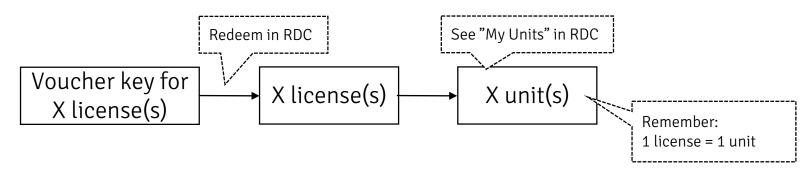

To run the complete RD4 & RD5 system you need the following 4 steps to be "checked":

- 1. Exchange (2007, 2010, 2013, 2016, Office365) or Google Calendar (Apps)
- 2. Android based device (v 4.0 or newer)
- Room Display 4 or 5 software installed. (Install from device's web browser and type in https://www.roomdisplaycenter.com/download/roomdisplay4.apk https://www.roomdisplaycenter.com/download/roomdisplay5.apk
- 4. RDC account -> Register at http://www.roomdisplaycenter.com
- 5. 1 valid RD4 or RD5 license per display unit. (Upon registration, you get one 14-day full trial license that will auto-expire and be deleted. Warning! If you have not purchased and clone the demo settings to a purchased license (unit), all settings will be removed permanently after 14-days)

Delivery of license(s) will be in voucher key(s) -> you need to redeem voucher(s) in RDC There are 2 main ways for receiving vouchers:

- Directly into RDC: In RDC, look under "My Vouchers".
- Receiving Voucher key eg via email. Copy/paste into RDC/Redeem Voucher

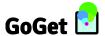

### Get started – User Flow

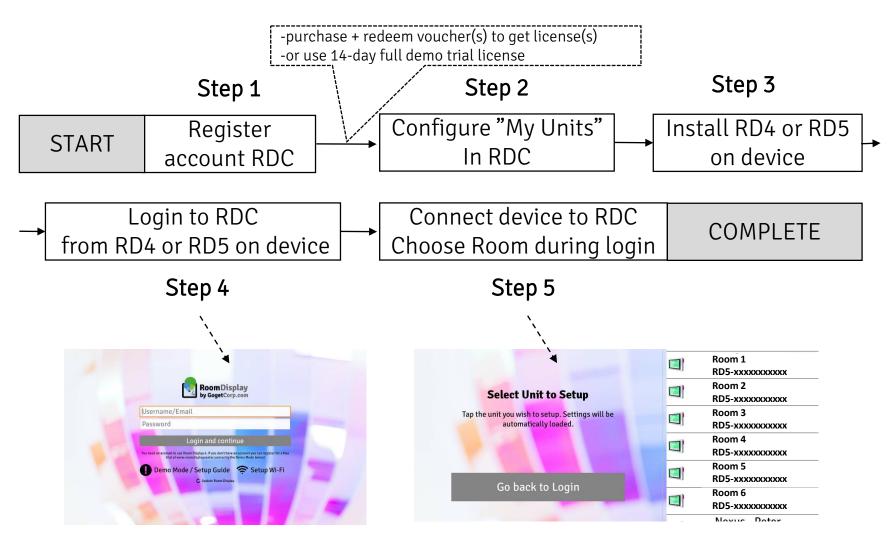

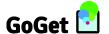

# Basics – Exchange

#### Outline of proper Exchange configuration

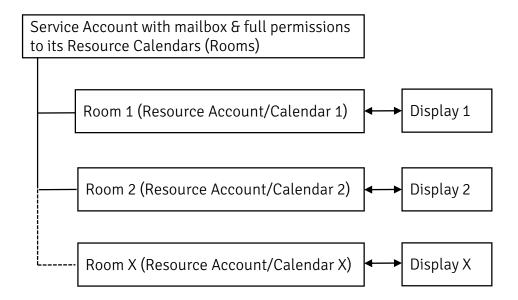

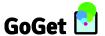

# Basics - Managing Unit(s)

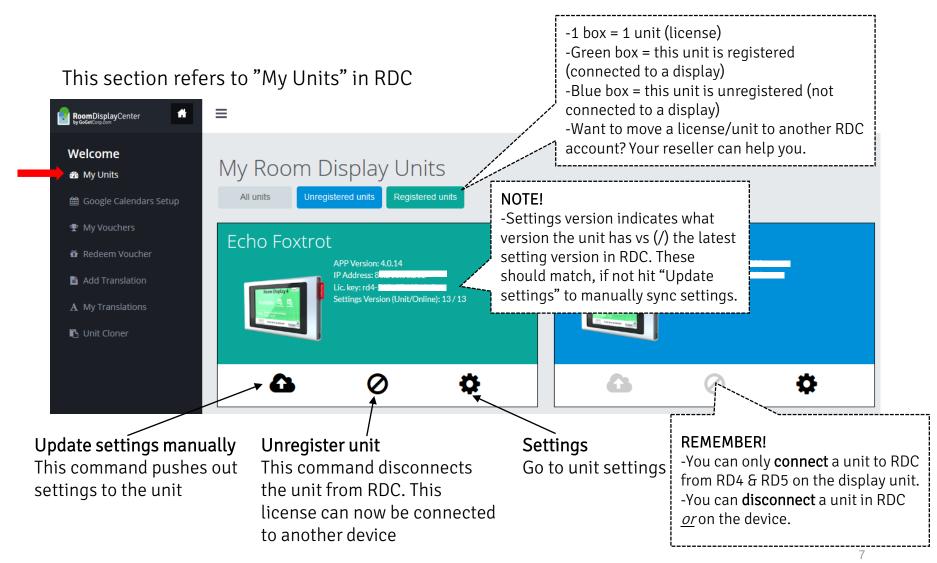

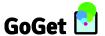

# Basics – Connect Google Account

This section refers to "Google Calendars Setup"

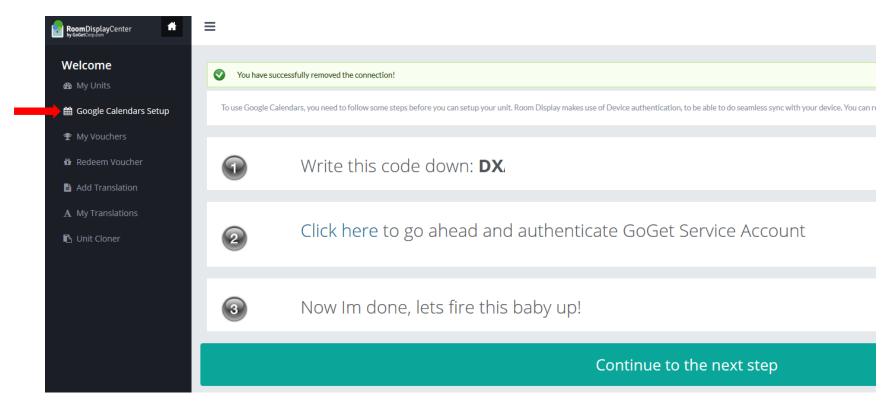

#### Basics:

If you are running Google Apps (Calendars) this step connects the system with your Google account. If you do not complete this step, RD4 or RD5 will not work. The connection can be revoked.

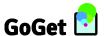

# Basics – See My Voucher(s)

This section refers to "My Vouchers"

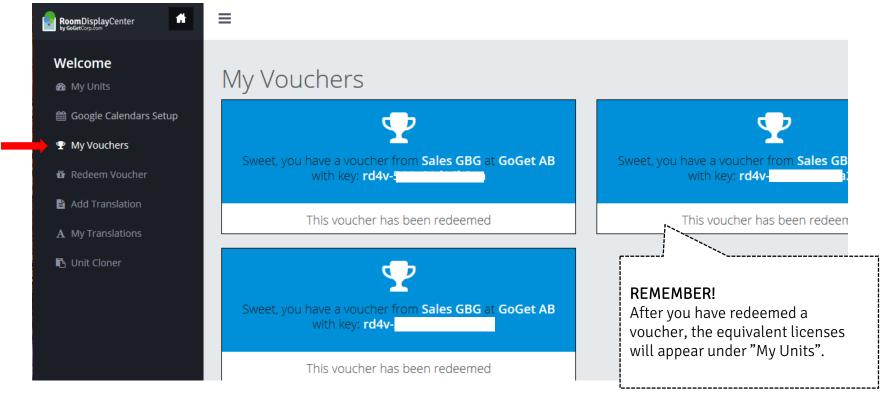

#### Basics:

Here you can see your received/active vouchers. If you have received your voucher(s) directly into RDC, you will find it here to be redeemed.

9

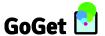

# Basics – See Redeem Voucher

This section refers to "Redeem Voucher"

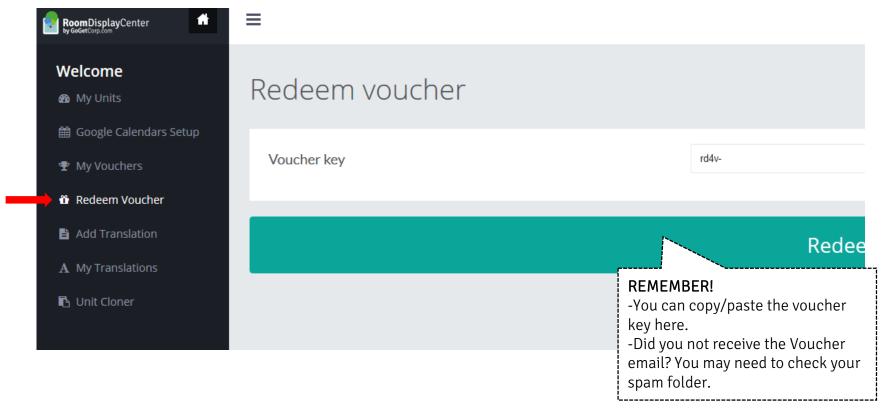

#### Basics:

Here you can redeem **any** voucher key **manually** by entering a voucher key received eg by email. This procedure is suitable if you need total flexibility regarding what voucher should go to what account.

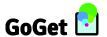

### Basics - Add Translation

This section refers to "My Translation"

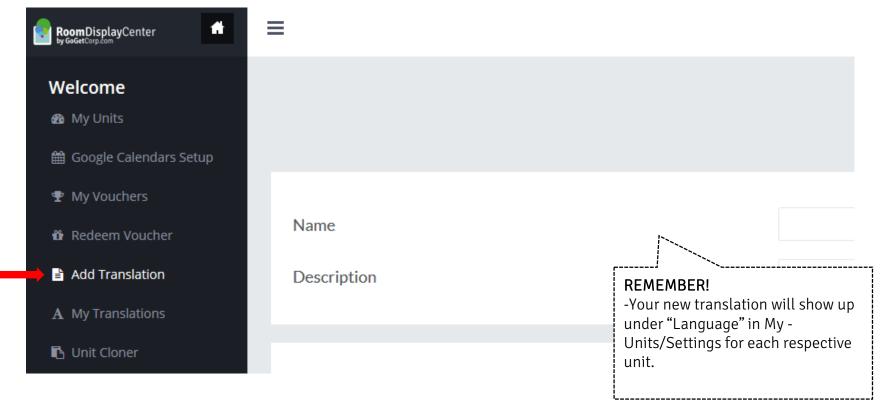

#### Basics:

Here you can add your own/custom translation if your language is not yet available as "Default", or if you prefer to make custom changes.  $^{11}$ 

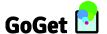

### Basics - Unit Cloner

This section refers to "Unit Cloner"

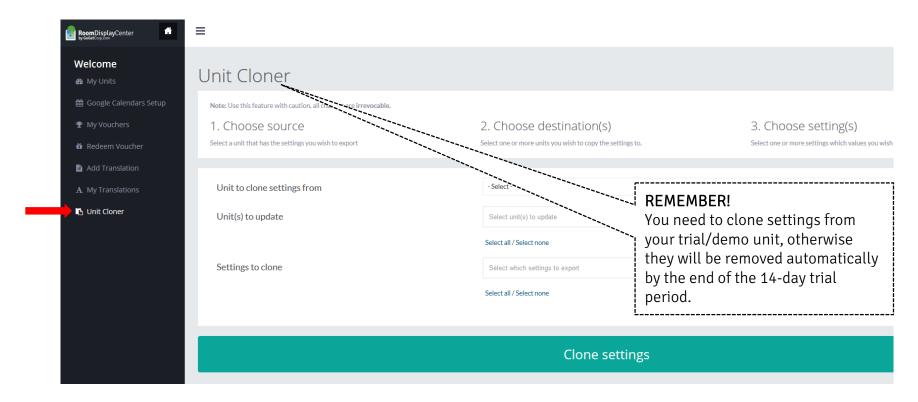

#### Basics:

The purpose of this function is to facilitate and save time for the administrator, to copy common settings for multiple units. You can control what settings are to be cloned as well as source and destination units,

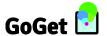

# Basics – My Account

This section refers to "My Account"

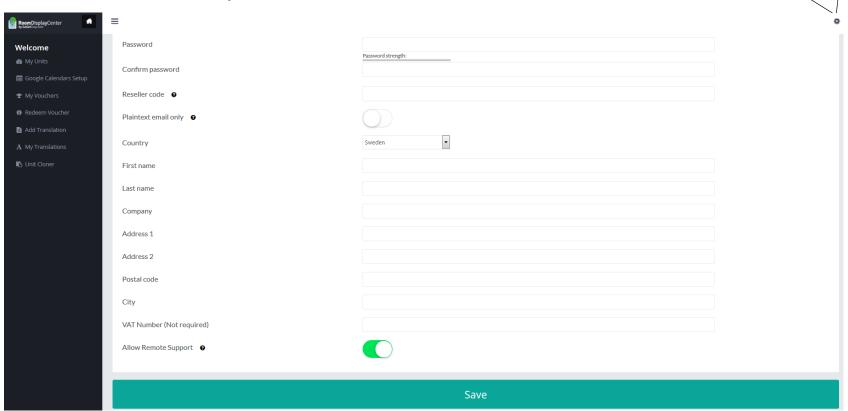

#### Basics:

You can find My Account in the upper right-hand corner. Here you can change your User profile and activate "Remote Support".

13

My account

Log out

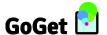

# Resources – User Guidelines, FAQ, Support & Troubleshooting

Extensive user guidelines, support and troubleshooting is available here:

- https://www.gogetcorp.com/faqs/
- https://www.roomdisplaycenter.com. You will find continuous help sections when you are logged into RDC. Just look for, and press:

#### Other support resources include:

- -Your Google Apps/Exchange Admin/IT service provider
- -The Microsoft Remote Connectivity Analyzer (for EWS etc): https://testconnectivity.microsoft.com (If you are running Exchange and have problems you must first pass this test)

**IMPORTANT!** Please go over the respective sections and verify your settings for Exchange (EWS etc) or Google Calendar (Apps) before you contact a reseller for support. Also, typos are common – please be careful.

#### Tips! (also in the FAQ)

- Do not use special characters in user names and passwords. Make sure your RDC account name has a mailbox
- If you experience problems (whatever the problem is) check for RD4 & RD5 updates and/or reboot the unit. Run "Force Update" in RD4 & RD5.
- Make sure that the Service Account has full permission ta all resource calendars
- Make sure that the Exchange Service Account is set to have a mailbox.
- Verify your Exchange settings (not for Google Apps users): https://testconnectivity.microsoft.com.
- If you are using Google Calendars (Apps) do not forget to connect RDC with Google first, otherwise it won't work. See left panel in RDC.
- General remark: If settings are not updated directly on the device, be patient as some processes may take a couple of minutes to load completely. Eg for meeting updates, logo and background images
- You cannot login on two displays on 1 license at the same time. Log out on one device first.
- Typos are common so please double-check.

Calendar Source @

Choose a source for the unit's calendar, You can select between Exchange and (

After selection settings for the specific source will be displayed.